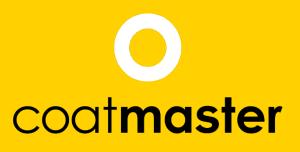

measure up. contactless.

PATENTED

### Coatmaster Flex User Manual

flex.coatmaster.com

18V.

Version: 11-2019

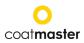

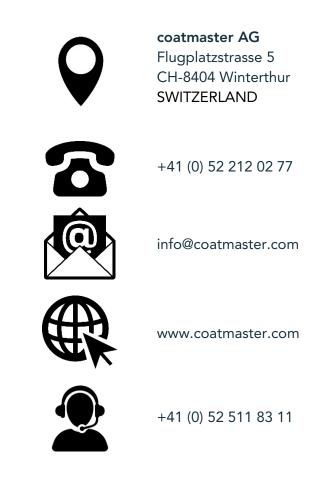

© 2019 coatmaster AG

Distribution and duplication of this document, and utilisation and communication of its contents other than for legitimate purposes, are not permitted without the express permission of coatmaster AG. Violations will result in legal action. All rights are reserved in the event of patent grant or utility model registration (ISO 16016).

Subject to technical changes and printing errors, the values given are approximate and are not to be understood as legally warranted characteristics. These values may vary according to component tolerance.

Last update: 09/2019

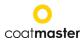

#### Table of contents

| 1                                     | Technical Data                                                                                                    | 3                          |  |  |  |  |
|---------------------------------------|----------------------------------------------------------------------------------------------------|----------------------------|--|--|--|--|
| 2                                     | Customer Requirements and Device Specification                                                                                                    | 4                          |  |  |  |  |
| 3                                     | Applications                                                                                                    |                            |  |  |  |  |
| 4                                     | Functionality and Measuring Principle                                                                                                    | 6                          |  |  |  |  |
| 5                                     | Safety and Responsibility                                                                                                    | 7                          |  |  |  |  |
| 5.<br>5.<br>5.<br>5.<br>5.<br>6       | <ul> <li>2 Signs and Icons</li> <li>2 Intended Use</li> <li>3 Improper Use</li> </ul>                                                                                                    | 8<br>8<br>9<br>0           |  |  |  |  |
| 7                                     | Set-Up 1                                                                                                    | 2                          |  |  |  |  |
| 7.<br>7.<br>7.<br>7.<br>7.<br>7.<br>8 | 2       Router       1         3       Navigation Panel       1         4       Turning the Power On/Off       1         5       Language Selection       1         6       Wi-Fi Settings       1 | 4<br>5<br>5<br>5<br>6      |  |  |  |  |
| 8.<br>8.<br>8.<br>8.<br>8.<br>8.<br>9 | .2       Main Menu                                                                                                    | 21<br>22<br>23<br>31<br>32 |  |  |  |  |
| 9.<br>9.<br>9.<br>9.<br>10            | 2 Error Codes                                                                                                    | 37<br>38<br>38             |  |  |  |  |
| 11                                    | Maintenance and Repair                                                                                                    | 39                         |  |  |  |  |
| 1 <sup>.</sup><br>1 <sup>.</sup>      | 1.1       Replacement of the Inlet Filter                                                                                                    | 41<br>41                   |  |  |  |  |

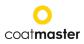

#### Foreword

Dear Customer,

With the purchase of a coatmaster® Flex, you have acquired a high-quality, precise product. To help you to work successfully and productively with this device for many years, in this manual we provide you with some instructions for use. coatmaster AG has made every effort to manufacture a safe and high-quality device that complies with all applicable regulations. Our strict quality control procedures ensure high quality standards even for high volume production. Please add your own and treat the device with care. Should you have any questions regarding the use of the equipment, please do not hesitate to contact us.

We wish you success and 'a perfect coating'.

Reinhard K. Stary coatmaster AG

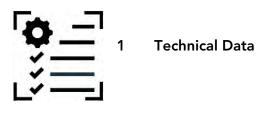

| Characteristics           | Tolerance/ Description                                |
|---------------------------|-------------------------------------------------------|
| Measuring distance range  | 20-150 mm                                             |
| Measurement angle /       | ±70°                                                  |
| tolerance                 |                                                       |
| Measuring point size      | 2 mm <sup>2</sup> at 50 mm distance                   |
| Measuring range thickness | 1–1,000 μm (depending on coating type)                |
| Standard deviation        | < 1% of the thickness <sup>1</sup>                    |
| Measuring time            | 300 ms                                                |
| Storage conditions        | -10–50°C max. 80% humidity (non-condensing)           |
| Power supply              | Bosch Professional Lithium-Ion battery GBA 18V 3.0 Ah |
| Number of measurements    | Up to 1,000 measurements per battery charge           |
| Operating conditions      | Temperature: 0–35°C, rel. humidity: 10%-75%           |
| Weight (without battery)  | 1.3 kg                                                |
| Dimensions                | 374 x 91 x 203 mm                                     |
| IP protection type        | IP20                                                  |

Table 1: Technical data

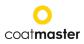

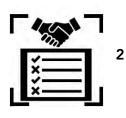

#### **Customer Requirements and Device Specification**

Measuring the coating thickness early in the process is the key to documenting and controlling in-line coating processes, saving on coating material, improving coating quality, and reducing running-in time and scrap. Coating processes are highly sensitive to changes in environmental conditions; therefore, it is crucial to have access to a thickness gauge that is easy to handle and works in an industrial environment.

The patented measurement process used by the coatmaster® Flex is non-contact (as opposed to systems based on magnetic induction or ultrasound) and non-destructive. It can therefore be applied on wet, powder, and cured coatings, independently of the coating material, thickness, or colour (including white). In contrast to magnetic induction-based systems, the Flex device permits measurement of coating thickness on substrates such as metal, wood, plastic, and rubber. Unlike photothermal, laser-based, and ultrasound systems, it is a reliable, light, user-friendly, safe, cost-effective, precise, and accurate measurement system. It requires minimal calibration and is insensitive to the angle and distance of measurement.

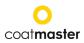

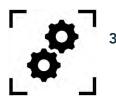

**Applications** 

The coatmaster® Flex is a flexible and robust handheld device for non-contact measurement of coatings.

The coatmaster® Flex is unique and versatile and can be used in a wide variety of industries and industrial sectors:

- Automotive
- Construction

- Rail •
- Aerospace
- Marine

- Furniture
- Wind Power
  - **Pipelines** Medical/Technical

Turbines

The coatmaster® Flex is particularly suitable for the following applications:

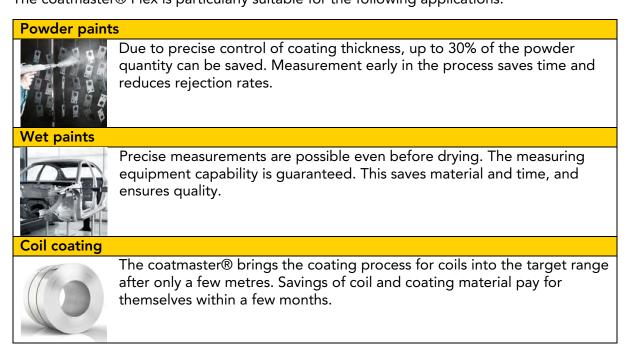

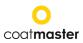

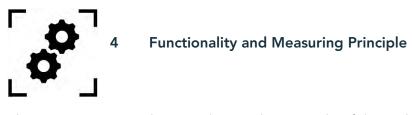

The coatmaster® works according to the principle of thermal layer testing (TLT). The surface of the coating is heated with a light pulse. After brief heating by a few degrees Celsius, the surface is cooled by heat conduction to deeper areas of the coating and the substrate. The cooling process on the surface depends on the thermal properties of the coating and the substrate. The thinner the coating, the faster the surface temperature decreases, providing it has a lower thermal conductivity than the substrate. The thickness and thermal properties of the coating are derived from the dynamics of the surface temperature.

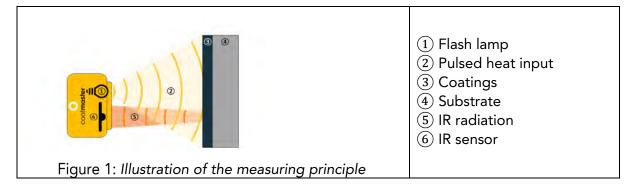

Generally, coatings have a very irregular surface. Powder coatings before curing have an even rougher surface, but can nevertheless be measured with the coatmaster® Flex. The properties of this roughness are influenced by various factors, such as pre-treatment, the type and roughness of the substrate, the type of coating (e.g. particle size, distribution, and chemical composition), and the exact conditions (temperature distribution, baking time) during baking. The figure below shows a microscopic sketch of this roughness. The TLT automatically compensates for the roughness described above, using an optical averaging process. This allows a reliable determination of the coating thickness, even with changing parameters.

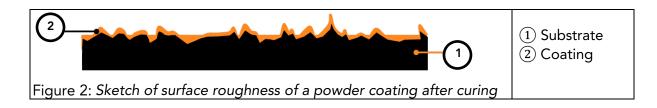

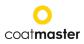

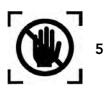

Safety and Responsibility

This section provides an overview of all relevant safety features for optimum personal protection and safe and trouble-free operation. Keep the operating instructions with the safety instructions so that you can refer to them later.

#### 5.1 Warning Symbols

For your safety, it is important to read and fully understand the following table showing the different warning signs and their definitions!

| Symbol               | Definition                                                                                                    |
|----------------------|----------------------------------------------------------------------------------------------------|
| <b>^</b>             | Warning of an immediate danger that, if not avoided, will result in death or very serious injury.                                                       |
|                      | ◊ Measures to avoid the danger.                                                                                                    |
|                      | Warning of an immediate danger that, if not avoided, will result in serious injury.                                                                     |
|                      | ◊ Measures to avoid the danger.                                                                                                    |
|                      | Indication of a hazardous situation that, if not avoided, may result in minor or moderate injury.                                                       |
|                      | ◊ Measures to avoid the situation.                                                                                                    |
|                      | Warning of optical radiation.                                                                                                    |
| $\overline{\Lambda}$ | Warning of electrical voltage.                                                                                                    |
|                      | Warning of hazards associated with charging batteries.                                                                                                  |
| CAUTION              | Indication of a hazardous situation that, if not avoided, may result in property damage; however, no action is required with regard to personal injury. |
|                      | $\diamond$ Measures to avoid the damage.                                                                                                    |

Table 2: Warning symbols

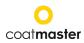

#### 5.2 Signs and Icons

| Symbol | I Definition                                                                                      |  |
|--------|---------------------------------------------------------------------------------------------------|--|
| CE     | This symbol means that your device meets the safety requirements of all applicable EU directives. |  |
| Ŕ      | This symbol means that you may only dispose the device at an approved local disposal site.        |  |
| Í      | Information: a highlight containing particularly important information for better understanding.  |  |

Table 3: Signs and icons

#### 5.2 Intended Use

The coatmaster® Flex is intended exclusively for the measurement of coating thicknesses.

The device should only be used as a handheld device.

The device should not be mounted on a robot or fixture, or operated for an extended period of time.

The instrument may only be operated and cleaned by trained personnel. The intended use also includes compliance with these instructions and the maintenance intervals must be observed.

Have your device repaired only by qualified personnel and only with original spare parts. This ensures that the safety of the device is maintained.

The device is not approved for operation in environments with potentially explosive atmospheres.

Keep the device away from rain or moisture. Penetration of water into an electrical appliance increases the risk of electric shock. Do not place the measurement device in a place where components could come into contact with corrosive gases or salty air.

Do not block ventilation openings. The ventilation openings prevent the interior of the unit from overheating.

Remove the battery before cleaning. Do not use solvents for cleaning, to avoid damaging the housing surface. Use a clean, dry cloth.

In accordance with Directive 2012/19/EU, please take old parts to the appropriate recycling facilities for proper disposal, reprocessing, and reuse. Never throw electrical equipment into the household waste! By properly disposing of the electrical appliances, you help to protect valuable resources and prevent possible negative effects on health and the environment, which could otherwise occur due to improper waste disposal. Accessories and packaging should also be recycled in an environmentally-friendly manner.

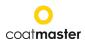

#### 5.3 Improper Use

Use not mentioned above, or use that does not comply with the technical specifications, is considered to be improper use. The operator is solely responsible for any damage caused by improper use.

The following applications are prohibited:

- Use of the equipment in environments where liquids may get into the device.
- Introduction of any objects into the coatmaster® Flex or similar devices.
- Opening of the device, except for cleaning or changing filters and changing the plexiglass pane. This only applies when the battery is not in place. Opening the device, other than for standard maintenance operations (see section 11), voids the warranty and the manufacturer assumes no liability.

The following safety instructions point out dangers of a general nature that may occur when handling the device. The user must observe all the instructions listed in order to minimise possible hazards.

Additional warning messages can be found in this manual whenever the actions described could result in hazards.

| Symbol                                                                                                    | Description                                                                                                    |  |  |  |
|----------------------------------------------------------------------------------------------------|----------------------------------------------------------------------------------------------------|--|--|--|
|                                                                                                    |                                                                                                    |  |  |  |
| - Me                                                                                                    | WARNING                                                                                                    |  |  |  |
|                                                                                                    | Integrated light source.                                                                                                    |  |  |  |
|                                                                                                    | The coatmaster® Flex contains a 125Ws Xenon flash lamp, which falls under risk group 3 according to the photobiological safety standards of IEC 62471:2006. The coatmaster® does not emit harmful UV radiation.                                                      |  |  |  |
|                                                                                                    | When pressing the trigger button to conduct a measurement, a flash –<br>comparable to a studio flash – is released. Hazardous optical radiation could<br>be emitted in circumstances of direct and close eye contact. Visual<br>impairment or eye injury may result. |  |  |  |
|                                                                                                    | A Never look directly into the light source.                                                                                                    |  |  |  |
|                                                                                                    | Never point the light source towards a person in the near vicinity.                                                                                                    |  |  |  |
| <ul> <li>For the use of the coatmaster® Flex in an operating process<br/>environment, we recommend establishing protective measures (e.g.<br/>opaque cover) to limit any risk of direct exposure to the flashlight.</li> </ul> |                                                                                                    |  |  |  |
|                                                                                                    | $\diamond$ Use the coatmaster® in a well-lit environment.                                                                                                    |  |  |  |
| CAUTION                                                                                                    | CAUTION                                                                                                    |  |  |  |
| Device damage may occur if the battery is changed during operation.                                                                                                    |                                                                                                    |  |  |  |
| Never chan<br>damaged.                                                                                                    | Never change the battery during operation, as this can lead to the device being damaged.                                                                                                    |  |  |  |
| <ul> <li>Always switch off the device before changing the battery.</li> </ul>                                                                                                    |                                                                                                    |  |  |  |

Table 4: Warning – improper use

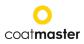

#### 5.4 Product Safety

The measuring device has been designed and built with the latest state-of-the-art technology; however, risks to users, property, and the environment may arise if the measurement device is used carelessly or improperly, for which coatmaster AG bears no responsibility.

coatmaster AG has identified the following residual risks from the device:

- The device is operated by inadequately trained personnel.
- The device is not being operated in compliance with the instructions.

Warnings in this manual are intended to alert the user to these remaining hazards.

The equipment has been tested in accordance with the safety requirements for electrical equipment for measurement, control, and laboratory use (IEC 61010-1:2010) and the Low Voltage Directive 2014/35/EU.

To ensure photobiological safety, the device must be operated in accordance with the guidelines for the safe use of high intensity pulsed light sources on humans (IEC 62471:2006).

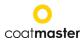

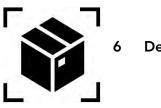

Delivery Scope

The coatmaster® Flex is delivered with the following components in a robust transport case:

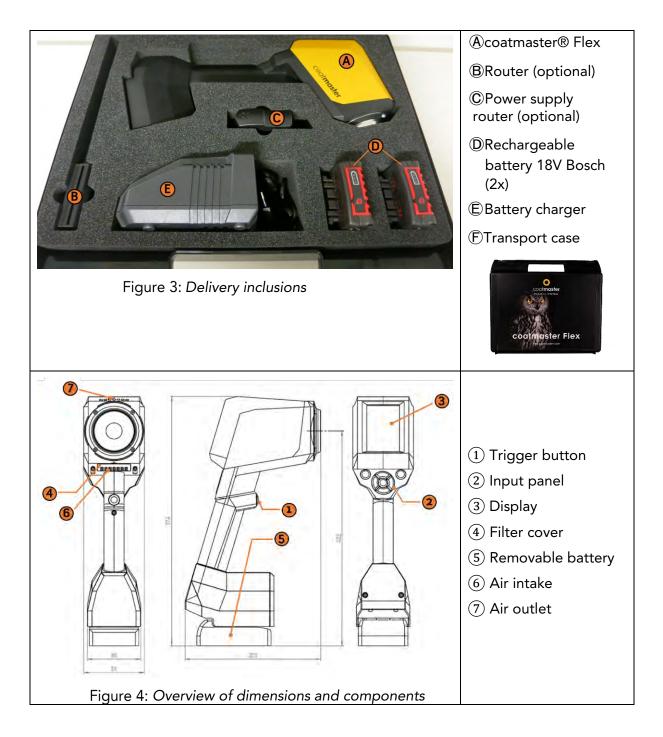

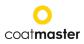

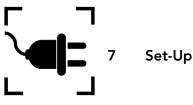

Before starting your measuring device, you must set up the coatmaster® Flex and connect the device to the Internet. A connection to the Internet is necessary for saving your measurement data.

There are two different ways to set up a connection to the internet:

- A. via the optional coatmaster® router
- B. via an established local Wi-Fi network

Depending on the type of Internet connection, different steps are required to put your coatmaster® Flex into operation:

#### A. coatmaster® Router

If you are using the optional coatmaster® router, the following steps should be carried out:

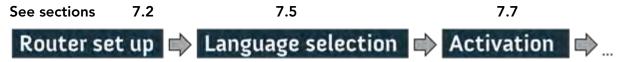

#### B. Local Wi-Fi

If you are using a local Wi-Fi network, the following steps should be carried out:

| Language     | selection | ir WiFi Settings | Activation | ⇒ |
|--------------|-----------|------------------|------------|---|
| See sections | 7.5       | 7.5              | 7.7        |   |

#### 7.1 Battery

#### 7.1.1 Battery Charging

First charge the 18V battery pack by sliding the battery pack into the battery charger (see Figure 5: Battery charging). Use only the approved power charger.

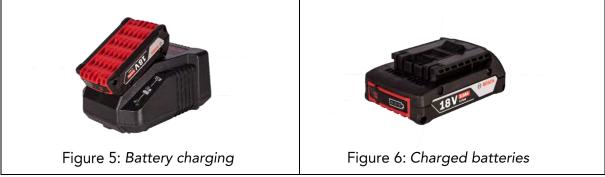

After battery charging, double-check the status of the battery by pressing the 'On' button of the battery pack. If the battery is fully charged, all 3 LEDs should be green (see Figure 5: Battery charging).

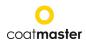

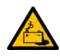

If the battery becomes defective, liquid can escape. Avoid contact. If contact accidentally occurs, flush with water. If liquid comes into contact with the eyes, also seek medical help. Liquid ejected from the battery may cause irritation or burns.

If the battery becomes defective, escaping liquid may come into contact with adjacent components. Check any concerned parts. Clean such parts or replace them, if required.

#### 7.1.2 Battery Installation

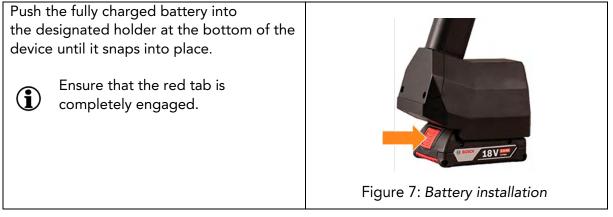

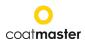

#### 7.2 Router

Router installation and connection is only necessary if you do not use a local Wi-Fi network!

#### 7.2.1 Router Installation

If you choose to connect the device with the coatmaster® router, screw all 3 antennae tightly onto the router (Figure 8: Installation of antennas to the router).

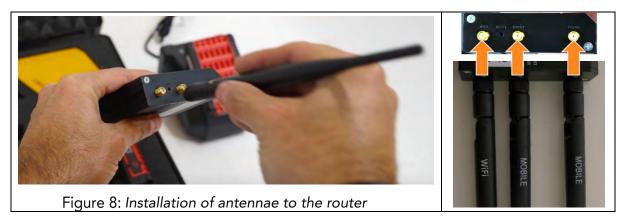

Ensure that all the antennae are correctly connected: Wi-Fi antenna to Wi-Fi socket and mobile antennae to mobile sockets!

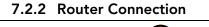

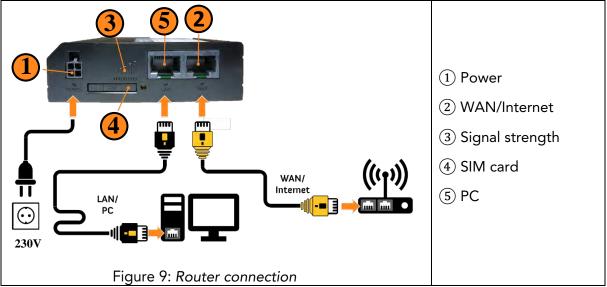

Connect the Router via a LAN/Ethernet cable to the Internet or your local WAN system, as shown in Figure 9: Router connection. Plug in the power cable.

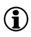

 $(\mathbf{i})$ 

It takes about two minutes for the router to boot up.

Check the LEDs (3) to see the status of the signal strength.

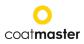

#### 7.3 Navigation Panel

Figure 10: Input panel - keys and elements shows an overview of the most important elements for navigating the menus.

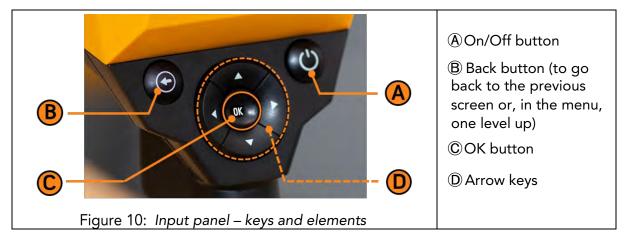

#### 7.4 Turning the Power On/Off

 $(\mathbf{i})$ 

(i)

After you have optionally connected and turned on the router, and the charged battery is connected, turn on the unit by pressing the On/Off button A in the input panel (see Figure 10: Input panel - keys and elements).

It takes about 40 seconds for the coatmaster® Flex to boot up. To see the time until your coatmaster® Flex is fully operational, view the boot window on the coatmaster® Flex screen; the boot indicator scale is shown in the display.

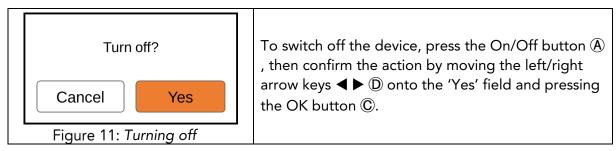

**CAUTION** Do not remove the battery to turn off the device!

The device can be forced to shut down when the On/Off button is pressed for more than seven seconds. With this shortcut procedure, a 'Yes' confirmation is not necessary.

#### 7.5 Language Selection

After switching on the coatmaster® Flex, you will be directed to the language selection menu (see Figure 12: Language selection).

| Select language<br>Deutsch<br>English<br>Español<br>Français | The default language is English.<br>Move the cursor to your<br>preferred language, using the up and down<br>arrow keys ▲▼ D and the OK<br>button C to confirm. |
|--------------------------------------------------------------|----------------------------------------------------------------------------------------------------|
| Italiano                                                     | You will then be taken to a 'Settings' menu.                                                                                                    |
| Figure 12: Language selection                                |                                                                                                    |

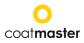

#### 7.6 Wi-Fi Settings

Wi-Fi settings are only necessary if you do not use the supplied coatmaster® router!

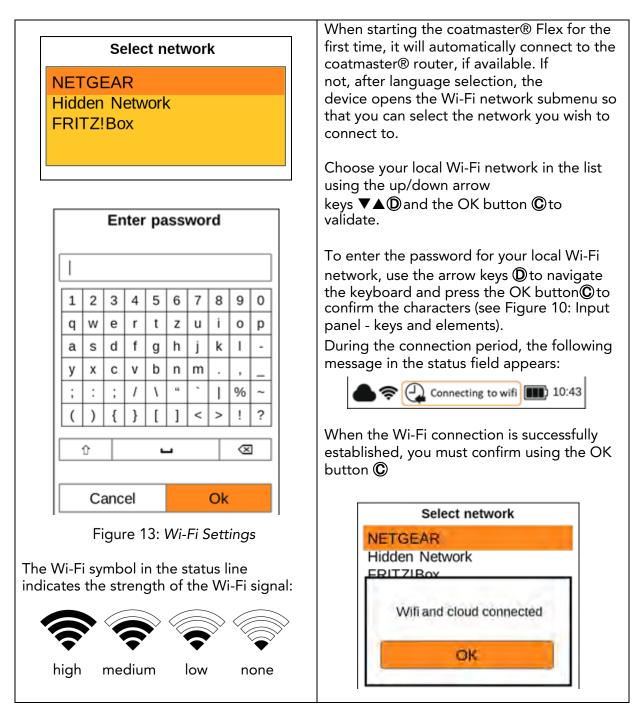

 $(\mathbf{i})$ 

If you have conducted a factory reset and need to re-activate your coatmaster® Flex, the Wi-Fi network you were connected to before resetting will be saved and the coatmaster® Flex will automatically connect to it.

Even though it is possible to use a mobile phone to establish a connection to the cloud, it is recommended not to do so for the sake of connection stability, especially for mobile phones running under iOS.

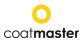

#### 7.7 Activation

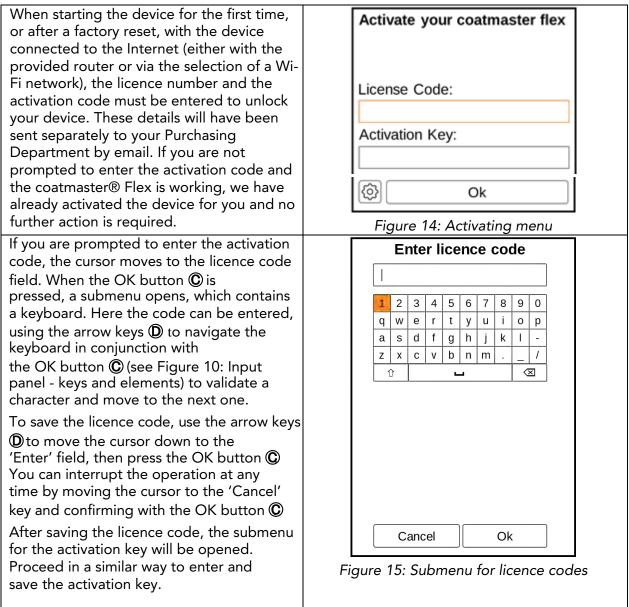

After the activation key is saved, you will be automatically redirected to the main menu (see Figure 24: Main display).

Your coatmaster® Flex is now properly set up. Before you can start measuring, you need to select the appropriate user level, the units in which you want to measure (metric or imperial), and the local time zone (see section 8.1).

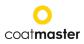

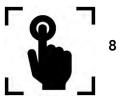

**Operating Instructions** 

The following steps guide you step-by-step through the individual process and menus. For the navigation in the following sections, the arrow keys and buttons of the input panel are used according to section 7.3 (Figure 10: Input panel - keys and elements).

Application

Block

#### 8.1 System Settings

In the main menu, select the system settings icon by using the right arrow key  $\blacktriangleright$  twice and the OK button C to open the system settings menu.

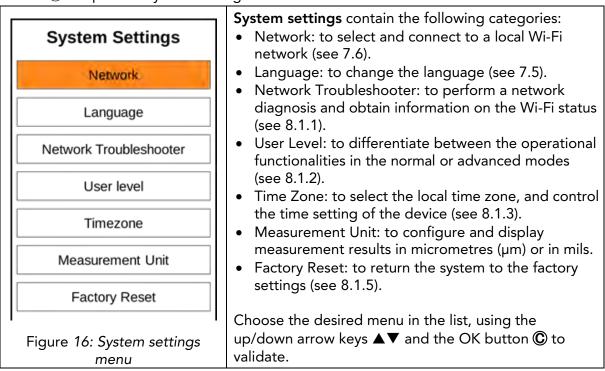

#### 8.1.1 Network Troubleshooter

| Troubleshooter                               | Troubleshooter                                                         |
|----------------------------------------------|------------------------------------------------------------------------|
| Wifi connection status                       | When activated, the system performs a network                          |
| SSID: NETGEARip<br>IP address: 192.168.1.166 | diagnosis.<br>After a few seconds, the result of the network diagnosis |
| nternet connection status                    | will be shown in a report (see Figure 17:                              |
| Dnline                                       | Troubleshooting).<br>Colour coding:                                    |
| oud connection status                        | Green – functionality correct                                          |
| loud connected<br>cence: XXXXXX-YY           | <ul> <li>Red – functionality not correct</li> </ul>                    |
|                                              |                                                                        |
| ОК                                           |                                                                        |
| gure 17: Troubleshooting                     | g                                                                      |

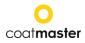

#### 8.1.2 User Level

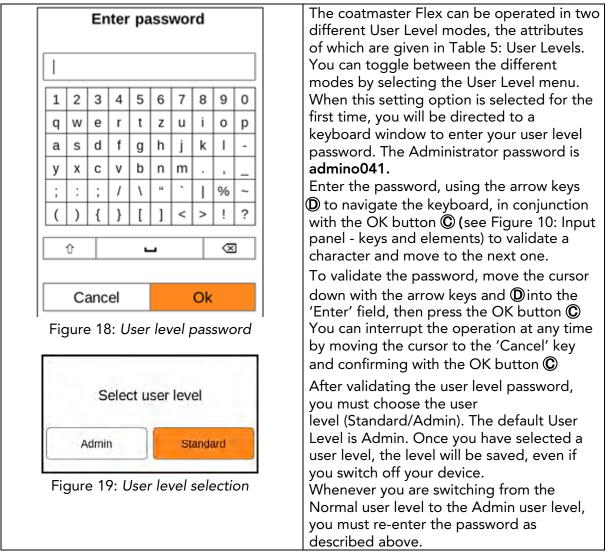

After the user level selection, you will be directed back to the system settings.

| User Level | Password<br>protected                           | Measurement | Block<br>Management               | Application<br>Management         | Factory<br>Reset |
|------------|-------------------------------------------------|-------------|-----------------------------------|-----------------------------------|------------------|
| Standard   | No                                              | Measure     | Add<br>Select<br>Rename           | Select                            | No               |
| Admin      | Yes<br>dmin Password: Measu<br><b>admino041</b> |             | Add<br>Select<br>Rename<br>Delete | Add<br>Select<br>Rename<br>Delete | Yes              |

Table 5: User level privileges

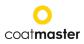

#### 8.1.3 Time Zones

| Select region                                                                                                    | Time Zone                                                                                                    |
|----------------------------------------------------------------------------------------------------|----------------------------------------------------------------------------------------------------|
| Africa<br>America<br>Asia<br>Atlantic<br>Australia<br>Europe<br>Indian<br>Pacific                                                    | <ul> <li>When the time zone menu is activated, a new window opens to allow you to select the continental region.</li> <li>Use the up/down arrow keys ▼▲ ① to select the appropriate continent and the OK button © to validate the region.</li> </ul> |
| Figure 20: Time zone – regions                                                                                                    | When the continental region is set, a list of cities in the region is provided.                                                                                                    |
| Select city                                                                                                    | Choose the nearest city to your location, using the up/down arrow keys ▼▲                                                                                                    |
| Amsterdam<br>Andorra<br>Astrakhan<br>Athens<br>Berlin<br>Bratislava<br>Brussels<br>Bucharest<br>Figure 21: <i>Time zone – cities</i> | D and the OK button C to validate the<br>city. The grey scrolling bar (right edge of<br>the screen) shows you the position in the<br>list. The default time zone is Zurich.                                                                          |

#### 8.1.4 Measurement Unit

| Select measurement unit            | Measurement Unit                                                                    |
|------------------------------------|-------------------------------------------------------------------------------------|
| µm<br>mils                         | To configure the displayed measurement units in micrometres (μm) or in mils, choose |
| Figure 22: Select measurement unit | the desired unit using the up/down arrow keys ▼▲                                    |

#### 8.1.5 Factory Reset

|  |                                            |       | Factory Reset                                                                                                    |
|--|--------------------------------------------|-------|----------------------------------------------------------------------------------------------------|
|  | Are you sure you want to reset and reboot? |       | Allows you to reset the system to the factory settings.<br>The factory reset will also reset the activation and                                                                                                    |
|  | Cancel                                     | Reset | will reboot the device!<br>Select the 'Reset' field, using the left/right arrow                                                                                                    |
|  | Figure 23: Factory reset                   |       | keys $\blacktriangleleft \triangleright \textcircled{D}$ and the OK button $\textcircled{C}$ to reset the device<br>to the factory settings and deactivate the licence.<br>Alternatively, select the 'Cancel' field to return to the<br>system settings menu. |

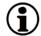

Only users using the Flex in Admin mode can do a Factory reset. For the Standard User Level this option is greyed out and cannot be activated.

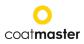

#### 8.2 Main Menu

The main menu, and descriptions of the elements of the coatmaster® Flex, are shown in Figure 24: Main display.

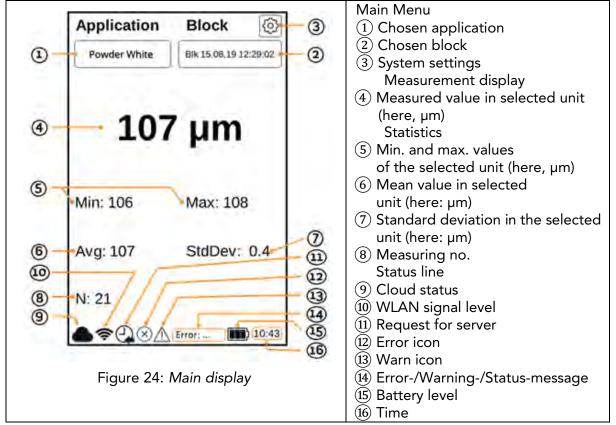

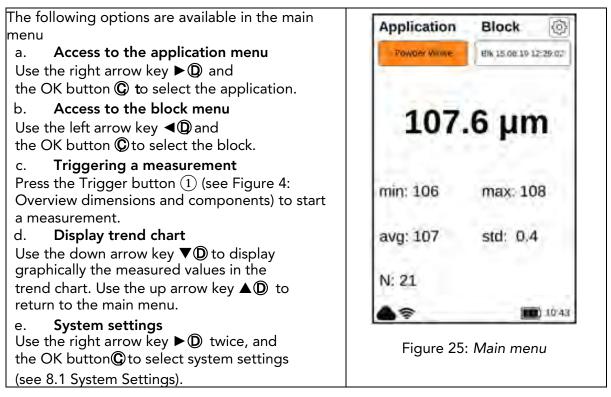

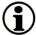

Use the back button®to return to the main menu or to move one menu level up.

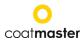

#### 8.3 Block Menu

In the main menu use the left and right arrow keys

▲ ▶ ① to select the 'Block' field, and confirm with the OK button ② according to section 7.3 (Figure 10: Input panel - keys and

elements).

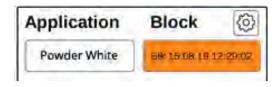

The block menu is accessible by all user levels, but with limited privileges for the Standard user level (see 8.1.2 User Level).

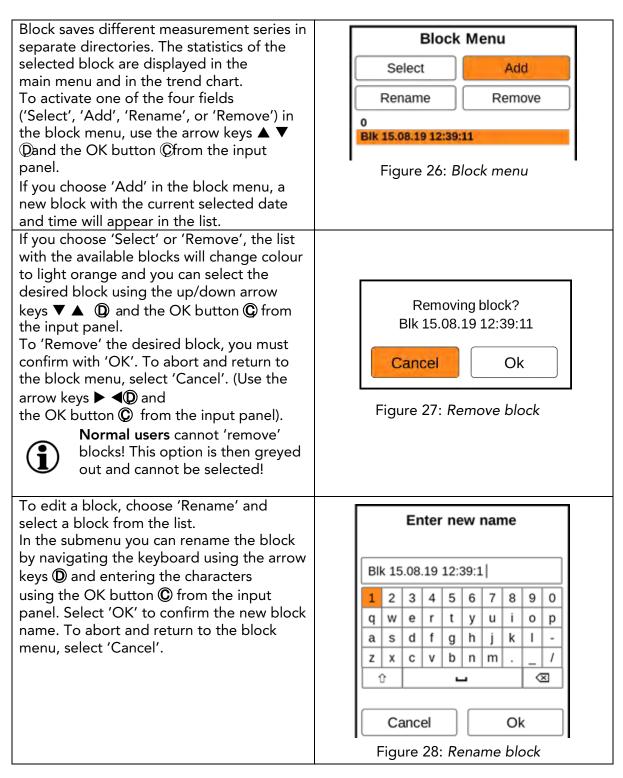

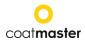

#### 8.4 Application Menu

In the main menu, use the left and right arrow keys

ightarrow 
ightarrow 
ightarrow 
ightarrow 
ightarrow 
ightarrow 
ightarrow 
ightarrow 
ightarrow 
ightarrow 
ightarrow 
ightarrow 
ightarrow 
ightarrow 
ightarrow 
ightarrow 
ightarrow 
ightarrow 
ightarrow 
ightarrow 
ightarrow 
ightarrow 
ightarrow 
ightarrow 
ightarrow 
ightarrow 
ightarrow 
ightarrow 
ightarrow 
ightarrow 
ightarrow 
ightarrow 
ightarrow 
ightarrow 
ightarrow 
ightarrow 
ightarrow 
ightarrow 
ightarrow 
ightarrow 
ightarrow 
ightarrow 
ightarrow 
ightarrow 
ightarrow 
ightarrow 
ightarrow 
ightarrow 
ightarrow 
ightarrow 
ightarrow 
ightarrow 
ightarrow 
ightarrow 
ightarrow 
ightarrow 
ightarrow 
ightarrow 
ightarrow 
ightarrow 
ightarrow 
ightarrow 
ightarrow 
ightarrow 
ightarrow 
ightarrow 
ightarrow 
ightarrow 
ightarrow 
ightarrow 
ightarrow 
ightarrow 
ightarrow 
ightarrow 
ightarrow 
ightarrow 
ightarrow 
ightarrow 
ightarrow 
ightarrow 
ightarrow 
ightarrow 
ightarrow 
ightarrow 
ightarrow 
ightarrow 
ightarrow 
ightarrow 
ightarrow 
ightarrow 
ightarrow 
ightarrow 
ightarrow 
ightarrow 
ightarrow 
ightarrow 
ightarrow 
ightarrow 
ightarrow 
ightarrow 
ightarrow 
ightarrow 
ightarrow 
ightarrow 
ightarrow 
ightarrow 
ightarrow 
ightarrow 
ightarrow 
ightarrow 
ightarrow 
ightarrow 
ightarrow 
ightarrow 
ightarrow 
ightarrow 
ightarrow 
ightarrow 
ightarrow 
ightarrow 
ightarrow 
ightarrow 
ightarrow 
ightarrow 
ightarrow 
ightarrow 
ightarrow 
ightarrow 
ightarrow 
ightarrow 
ightarrow 
ightarrow 
ightarrow 
ightarrow 
ightarrow 
ightarrow 
ightarrow 
ightarrow 
ightarrow 
ightarrow 
ightarrow 
ightarrow 
ightarrow 
ightarrow 
ightarrow 
ightarrow 
ightarrow 
ightarrow 
ightarrow 
ightarrow 
ightarrow 
ightarrow 
ightarrow 
ightarrow 
ightarrow 
ightarrow 
ightarrow 
ightarrow 
ightarrow 
ightarrow 
ightarrow 
ightarrow 
ightarrow 
ightarrow 
ightarrow 
ightarrow 
ightarrow 
ightarrow 
ightarrow 
ightarrow 
ightarrow 
ightarrow 
ightarrow 
ightarrow 
ightarrow 
ightarrow 
ightarrow 
ightarrow 
ightarrow 
ightarrow 
ightarrow 
ightarrow 
ightarrow 
ightarrow 
ightarrow 
ightarr

section 7.3 (Figure 10: Input panel - keys and elements).

#### Normal users are only able to 'Select'

**applications!** Other options are greyed out and cannot be chosen! Admin users have access to all options (see section 8.1.2 User Level).

In the application menu, specific measurement parameters can be set. By using applications, these measurement parameters can be applied across a consistent set of measurements. In the original state of the coatmaster® Flex, you will find five pre-set applications. They are displayed in bold.

- **Powder White** is a pre-set application for measuring white uncured powder.
- Powder Non-White is a pre-set application for measuring uncured powder with any colour except white.
- **Cured White** is a pre-set application for measuring cured white coating.
- **Cured Non-White** is a pre-set application for measuring cured coating of any colour except white.
- Calibration standard is a pre-set application for checking the calibration of your device with certified plates.

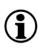

If you choose 'Select', the list with the available applications will change colour to light orange and you can select the desired application using the

up/down arrow keys  $\checkmark \triangle D$  and the OK button  $\bigcirc$  from the input panel.

#### Lightning

**discharge:** when changing from a white application to a colour one, or vice versa, the flash generator in the coatmaster® Flex must discharge. A warning message is displayed and, when confirmed with 'Ok', a flash is immediately triggered.

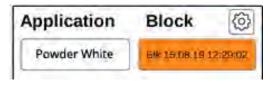

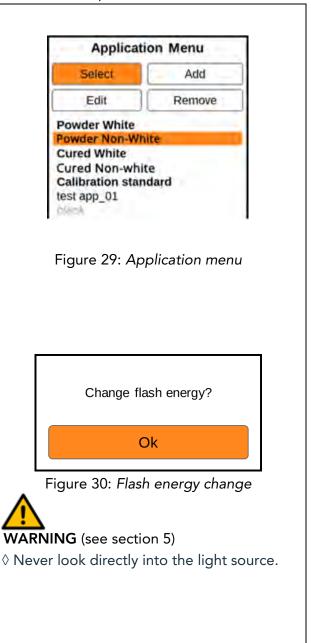

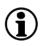

*Greyed out applications written in italics* cannot be selected and require further input, for which Admin level privileges are required. To complete such an application, it is necessary to perform at least one reference measurement with the corresponding layer thickness, as explained in the following section.

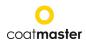

If you choose 'Remove', the list with the available applications will change colour to Removing application? light orange and you can select the test app 01 desired application using the up/down arrow keys  $\mathbf{\nabla} \mathbf{\Delta} \mathbf{D}$  and the OK button  $\bigcirc$  from the input panel. Cancel Ok To remove the desired application, you must confirm with 'Yes'. To abort and Figure 31: Removing an application return to the block menu, select 'Cancel' (using the arrow keys  $\blacktriangleright \blacktriangleleft \bigcirc$  and the OK button  $\bigcirc$  from the input panel).

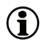

*Pre-set applications written in bold letters* can be neither removed nor edited, even in the Admin mode.

#### 8.4.1 Calibration Menu

If the existing applications are not suitable for your use, you can 'Edit' an existing, or 'Add' a new, application (only in the Admin user mode). Selecting 'Edit' or 'Add' in the application menu will direct you to the calibration menu.

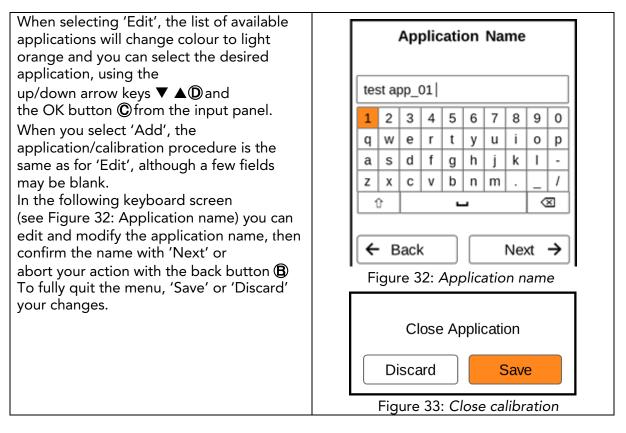

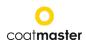

| When you select 'Next', a new screen will appear (see Figure 34: Material Properties), | Material properties            |  |  |
|----------------------------------------------------------------------------------------|--------------------------------|--|--|
| which displays the calibration options that                                            | Coating                        |  |  |
| were initially chosen.<br>Use the up/down arrow keys ▼ ▲① to                           | Cured                          |  |  |
| navigate between the different fields and<br>press the OK button © to open the         | Substrate                      |  |  |
| corresponding drop-down menu. To select                                                | Metal                          |  |  |
| an option in the drop-down menu, proceed in the same way.                              | Thickness range                |  |  |
| The 'Material properties' menu offers the                                              | 20-200 µm                      |  |  |
| following options:                                                                     |                                |  |  |
| • <b>Coating</b> : cured, powder uncured,                                              | Colour                         |  |  |
| wet uncured                                                                            | NorrWhite                      |  |  |
| • Substrate: metal, non-metal                                                          |                                |  |  |
| <ul> <li>Thickness range: 0–50 μm; 20–200<br/>μm; 100–500 μm; 200–1,000 μm</li> </ul>  | 🗲 Back Next 🔶                  |  |  |
| Colour: white, non-white (any colour except white)                                     | Figure 34: Material Properties |  |  |

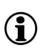

The colour option can only be set initially, when the application is newly created in the 'Add' mode. In the 'Edit' mode, the colour option is greyed out and cannot be changed.

After the material properties are defined, select 'Next' to set up the display options. The display options will configure your screen and the bounds in the trend chart (see Figure 36: Principle of Application Bounds). Bounds (limits) can be configured and optionally displayed for the

- Range (display limits of the chart)
- Error (quality tolerance)
- Warning (tolerance to initiate process changes)

To enable a bound, navigate with

the up/down arrow keys ▼ ▲ D to the desired field and enable by pressing the OK button C. The fields with

lower and upper descriptions will appear in the display options screen.

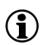

It is essential that the bounds values are chosen according to the units selected in the Settings

| Displa        | y Options |
|---------------|-----------|
| Varning bound |           |
| Enabled       |           |
| Lower bound:  | 105       |
| Upper bound:  | 115       |
| Fror bound    |           |
| O Enabled     |           |
| tange bound   |           |
| O Enabled     |           |
|               |           |
| ← Back        | Next >    |

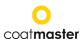

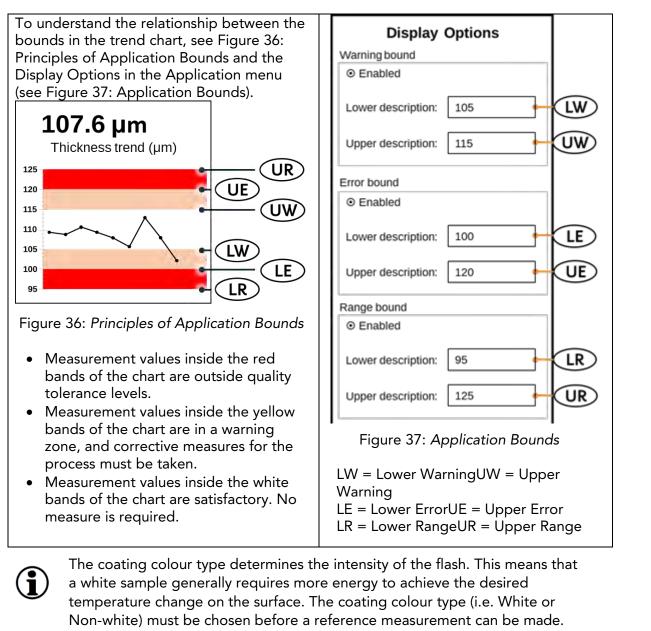

In the 'Upper Bound' keyboard screen, Upper Bound you can enter the value of the bounds analogously with the up/down arrow keys  $\mathbf{\nabla} \mathbf{\Delta} \mathbf{D}$  and 115 the OK button 🛈 Press the 'OK' button to validate the new 2 3 1 bound value or select 'Cancel' to abort. 4 5 6 If the consistency of 7 8 9 the bounds is not considered, or  $\propto$ 0 values are entered incorrectly, a red warning message will appear. When you have established all your settings in the Display Options menu, select 'Next' to Cancel Ok continue to the 'Calibration' screen, or select 'Back' to make changes to the material Figure 38: Bound setting properties or edit the application name.

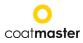

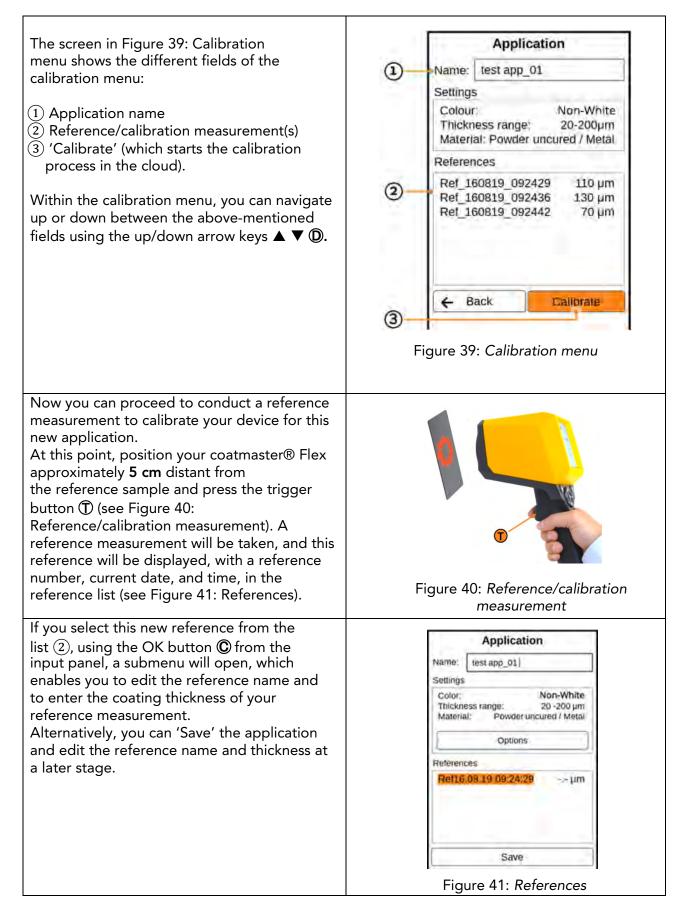

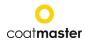

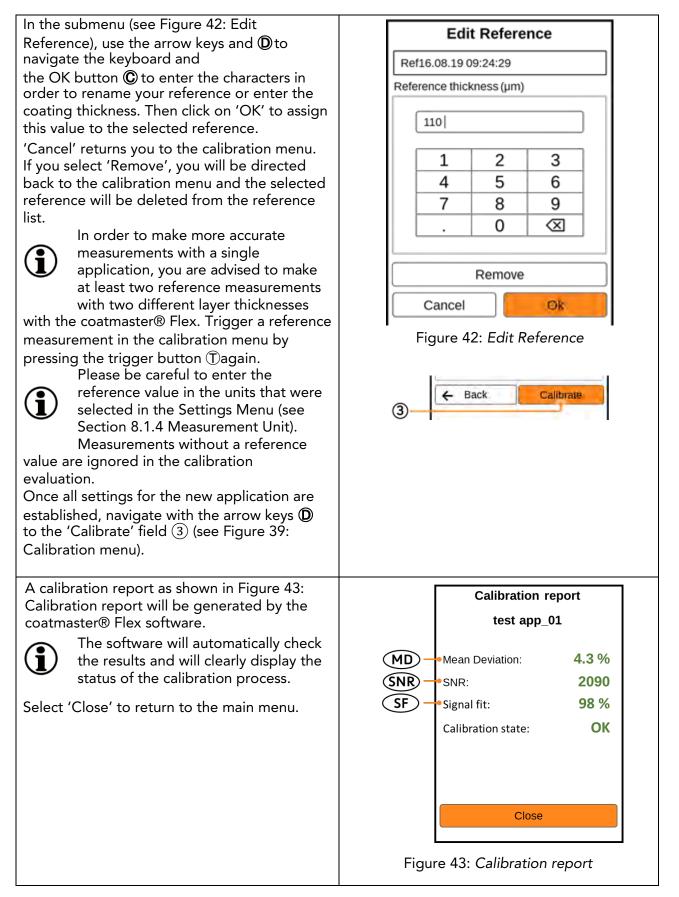

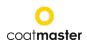

The calibration report provides an evaluation of the calibration performed. You will see the following values in the report:

• **MD** (Mean Deviation of coatmaster® Flex from the reference value): The value should be less than 10%: the lower the value, the more accurate your measurement.

 $\Diamond$  If the value is greater than 10%, check the reference value.

• **SNR (S**ignal to Noise Ratio):

The SNR value should be greater than 100: the higher the value, the less sensitive to perturbations your measurements will be.

◊ **If the value is less than 100,** move the measuring device closer to the surface and increase the light energy, if necessary.

• SF (<u>S</u>ignal <u>F</u>it):

The signal fit value should be greater than 90%.

 $\diamond$  If the value is less than 90%, clean the optics with oil-free compressed air and repeat the calibration procedure. If the signal adjustment is still below 90%, please

contact coatmaster AG's Technical Support hotline (contact details in section 9.4 Hotline)

The above values will be calculated and checked automatically by the coatmaster® Flex software after 'Calibrate' has been activated in the calibration menu.

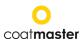

#### 8.4.2 Example of a Calibration Process

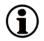

For further clarification of the calibration procedure, we describe the procedure using an example of a dark powder coating (RAL9005) on aluminium:

Step 1: Prepare three samples with coatings that are as different as possible; for instance: Sample 1: 40–60 μm Sample 2: 80–100 μm

Sample 3: 120–140 µm

- Step 2: In the 'Application' menu, select 'Add', then type the name of the application 'ral9005' in the 'Application Name' submenu. Press 'Next' to move to the next submenu.
- Step 3: In the 'Material properties' submenu, enter the appropriate material properties. In this case:
  - Coating: Powder uncured
  - Substrate: Metal
  - Thickness range: 20–200 μm
  - Colour: Non-white
  - then press 'Next'.
- Step 4: In the 'Material properties' submenu, select the display options based on your quality management requirements. Press 'Next' to access the reference measurement submenu.
- Step 5: Make a reference measurement for each sample with a dedicated measuring point. Note which reference measurement in the coatmaster® Flex calibration menu belongs to which reference sample and dedicated measuring point. If the coatmaster® Flex is required for another purpose, the dialogue box can be closed with 'Save'. The samples can now be burned in.
- Step 6: After the samples have cooled down, make a measurement with another coating thickness at the points noted in step 4.
- Step 7: If the calibration menu has been closed, select 'Edit' in the application menu and then 'ral9005'. Press 'Next' three times to access the reference measurement submenu. Now the values from step 5 can be entered for the respective reference measurements and you can complete the calibration by selecting 'Calibration'.

(**i**)

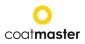

## 8.5 Measurement

When the dedicated application and block have been chosen and the calibration has been made, the measurement series for the coating samples can be performed.

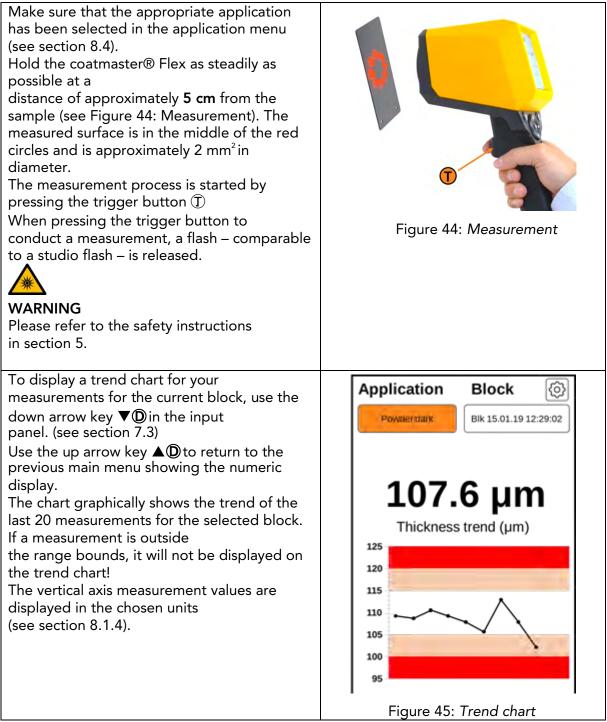

If the part to be measured is moving, keep up with the movement of the part, so that the relative movement between the part and the coatmaster® Flex is as small as possible, thus ensuring a stable measurement.

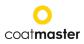

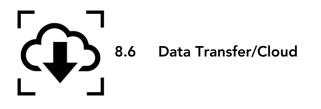

Now that you have made a set of measurements, you may want to process and further analyse the recorded data. This can be done by accessing the cloud server.

#### 8.6.1 Cloud Login

Since all data is stored on a secure cloud server, you must log in to the coatmaster® cloud on your computer via the Internet to access the data.

| Open <u>https://coatmaster.cloud/</u> in<br>your web browser.<br>Login with the<br>provided <b>Username</b> and <b>Password</b> (i.e.<br>licence key and activation code). Validate<br>your entries by clicking the Login button.                                                                                                    | Coatmaster                                                                                                    |
|----------------------------------------------------------------------------------------------------|----------------------------------------------------------------------------------------------------|
| You will automatically be directed to the<br>home screen of the coatmaster® cloud<br>website, which has four main menu buttons<br>on the upper left side (Figure 47: Cloud<br>main menu):<br>• Applications<br>• Monitor<br>• Export<br>• Help<br>On the lower left side, you can choose the<br>language (English, German, or French) or<br>Logout. | COCITMASTER<br>COCITMASTER<br>COCITMASTER<br>PPLICATIONS<br>MONITOR<br>EXPORT<br>COCITMASTER<br>MONITOR<br>EXPORT<br>COCITMASTER<br>English<br>Logout<br>Figure 47: Cloud main menu |

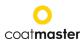

#### 8.6.2 Applications

The application menu in the coatmaster® cloud displays the available applications. The list provides details of the number of blocks and measurements per application.

| coatmaster                                                     | Applications     |        |                 |            |  |
|----------------------------------------------------------------|------------------|--------|-----------------|------------|--|
|                                                                | Retreat          | Blocks | Measurements    | Last       |  |
| CAPITOR MONITOR                                                | powder non-white | •      | 215             | 2019-08-05 |  |
| O HELP                                                         | powder white     | 2      | 46              | 2019-08-05 |  |
|                                                                | grey             | o      | o               | n/a        |  |
| Figure 48: Cloud – application menu                            |                  |        |                 |            |  |
| To select an application, click automatically be directed to t |                  |        | ons in the list | . You will |  |

#### 8.6.3 Monitor

| Before you can monitor the trend chart<br>of the application, which displays the<br>measured thickness versus the time,<br>you must select a block. Click on the<br>block drop-down menu above the chart<br>and select the desired block.<br>To display the selected block, press<br>the 'Refresh' button to reload the graph. | powder non-white<br>coatmaster<br>areas Loor ower two<br>reases Loor ower two<br>reases Loor ower two<br>Figure 49: Cloud – monitor<br>menu with block selection |
|----------------------------------------------------------------------------------------------------|----------------------------------------------------------------------------------------------------|
| To download the current block, simply<br>click on<br>Export current block<br>A prompting message will enable you to<br>save or open the corresponding Excel<br>file.                                                                                                    | Figure 50: Cloud – monitor menu with chart                                                                                                    |

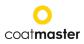

#### 8.6.4 Export

Within the export menu of the coatmaster® cloud, you can select dedicated data and download it to your computer.

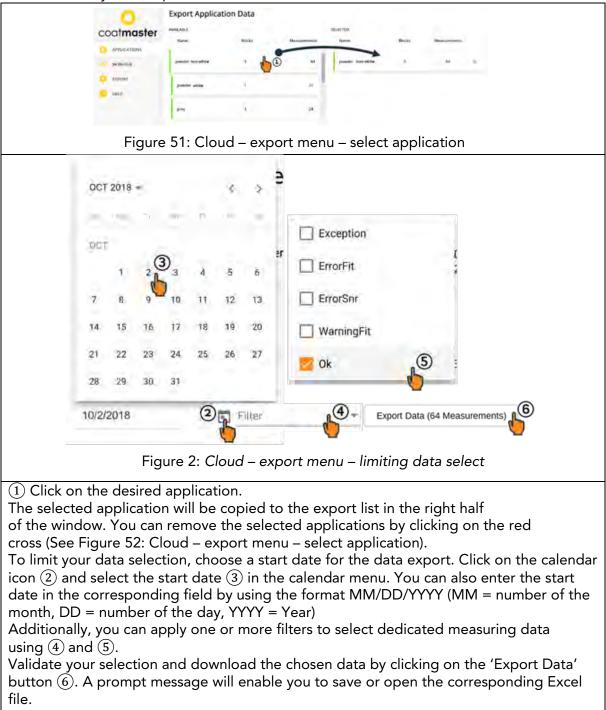

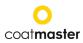

#### 8.6.5 Help

From the 'Help' menu, you can access further support information:

- User manual (in the selected language)
- Quick start guide (EN/DE)
- 'Contact Info' for technical support contact details
- Current error list

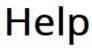

Download User Manual

#### Technical support:

+41 (0) 52 511 83 11

info@coatmaster.com

Figure 53: Help menu

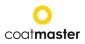

# 9Troubleshooting and Best Practice9.1Error Messages

| Error    | Description                                                                                                    |
|----------|----------------------------------------------------------------------------------------------------|
| Messages | ♦ Corrective measure                                                                                                    |
| Cloud    | <ul> <li>Did not receive a response from the cloud.</li> <li>Check Internet status and perform a network diagnosis with<br/>'Troubleshooter' (see section 8.1).</li> <li>Check the WLAN signal on the router. In the absence of a signal,<br/>reconnection of cables is required. If this is the case, reboot the router<br/>by switching the power plug off/on as necessary (see section 7).</li> <li>Check the status of your local Wi-Fi network.</li> </ul> |
| Fit      | <ul> <li>Signal of sample does not match the application.</li> <li>Select appropriate application (see section 8.4).</li> <li>If the application was working previously, look for dirt on the lens or flash. For cleaning, see section 11.3.</li> </ul>                                                                                                    |
| SNR      | <ul> <li>Signal-to-noise ratio is too low.</li> <li>Either</li> <li>◊ use an application with a higher flash power (see section 8.4) or</li> <li>◊ move the device closer to the sample. For the measuring distance, see section 8.5.</li> </ul>                                                                                                    |
| Bounds   | The measured thickness is outside the valid thickness limits set for the application.<br>◊ Sample does not meet the defined quality limits; set the appropriate quality limits (bounds). See section 8.4.                                                                                                    |

Table 6: Error messages and corrective measures

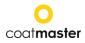

#### 9.2 Error Codes

| Technical | Description                                                                                                    |
|-----------|----------------------------------------------------------------------------------------------------|
| Errors    | ♦ Corrective measure                                                                                                    |
| Errors    |                                                                                                    |
| 0         | Received an 'Error' message from the cloud when measuring.                                                                                   |
| 0         | $\diamond$ Check the Internet status and perform a network diagnosis with                                                                    |
|           | 'Troubleshooter' (see section 8.1).                                                                                                    |
| 1         | <ul> <li>Wrong parameter.</li> <li>Contact coatmaster AG for further assistance.</li> </ul>                                                  |
|           |                                                                                                    |
| 2         | No data acquisition (DAQ) board.<br>◊ Contact coatmaster AG for further assistance.                                                          |
|           | Data acquisition (DAQ) busy.                                                                                                    |
| 3         | ♦ Contact coatmaster AG for further assistance.                                                                                              |
| 4         | Flash generator timeout.                                                                                                    |
|           | ♦ Contact coatmaster AG for further assistance.                                                                                              |
| 5         | Data acquisition (DAQ) error.                                                                                                    |
| 5         | ♦ Contact coatmaster AG for further assistance.                                                                                              |
| 6         | Raw data process error                                                                                                    |
|           | ♦ Contact coatmaster AG for further assistance                                                                                               |
| 7         | No light pulse detected.                                                                                                    |
| ,         | ♦ Check whether you have selected the right energy level for your                                                                            |
|           | application (see Section 8.4 Application menu).                                                                                              |
|           | ♦ Contact coatmaster AG for further assistance.                                                                                              |
| 8         | Wrong light pulse timing.                                                                                                    |
| _         | ◊ Contact coatmaster AG for further assistance.                                                                                              |
| 9         | Cannot open file.                                                                                                    |
|           | ◊ Contact coatmaster AG for further assistance.                                                                                              |
| 10        | Cloud timeout.                                                                                                    |
|           | ◊ Check your Wi-Fi settings.                                                                                                    |
|           | Ocheck the internet status and perform a network diagnosis with                                                                              |
|           | 'Troubleshooter' (see section 8.1).                                                                                                    |
|           | ◊ Contact coatmaster AG for further assistance.                                                                                              |
| 11        | Wrong message format.                                                                                                    |
|           | Ontact coatmaster AG for further assistance.                                                                                                 |
| 12        | Http error.                                                                                                    |
|           | ◊ Contact coatmaster AG for further assistance.                                                                                              |
| 13        | Unknown error.                                                                                                    |
|           | Ontact coatmaster AG for further assistance.                                                                                                 |
| 14        | Unable to connect to Wi-Fi.                                                                                                    |
|           | ◊ Check your Wi-Fi settings.                                                                                                    |
|           | Ocheck the internet status and perform a network diagnosis with                                                                              |
|           | 'Troubleshooter' (see section 8.1).                                                                                                    |
|           | ◊ Contact coatmaster AG for further assistance.                                                                                              |
| 15        | IR signal clipping:                                                                                                    |
|           | $\diamond$ Use a lower flash energy (that is in the case you are using White for                                                             |
|           | colour), select non-white for your application                                                                                               |
|           | <ul> <li>If you measure on hot pieces, try to wait till the parts cool down</li> <li>Contact contractor AC for further conjutions</li> </ul> |
| 14        | ♦ Contact coatmaster AG for further assistance                                                                                               |
| 16        | Photodetector signal clipping:                                                                                                    |
| 17        | © Contact coatmaster AG for further assistance                                                                                               |
|           | Wrong acquisition parameter:<br>◊ Contact coatmaster AG for further assistance                                                               |
|           | <ul> <li>Contact coatmaster AG for further assistance</li> <li>or codes and corrective measures</li> </ul>                                   |

Table 7: Error codes and corrective measures

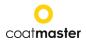

For further information please contact coatmaster AG's Technical Support (for contact details, see section 9.4).

| . ,                                   | Passed Edestions (1 ACS)                                                      |  |  |
|---------------------------------------|-------------------------------------------------------------------------------|--|--|
| Keyword                               | Description                                                                   |  |  |
|                                       | Reason & Corrective measure                                                   |  |  |
| My coatmaster® Flex does not turn on. |                                                                               |  |  |
| Do not start                          | Battery almost empty.                                                         |  |  |
|                                       | ◊ Recharge battery.                                                           |  |  |
|                                       | My coatmaster® Flex immediately shuts down after triggering a flash.          |  |  |
| Sudden shut-                          | • If it happens rarely,                                                       |  |  |
|                                       | ◊ leave it and restart the device.                                            |  |  |
| down                                  | <ul> <li>If it happens regularly,</li> </ul>                                  |  |  |
|                                       | ◊ return it to coatmaster AG for repair.                                      |  |  |
| Fam mat                               | The fan of my coatmaster® Flex is not running.                                |  |  |
| Fan not                               | Measurements will become unstable.                                            |  |  |
| running                               | $\diamond$ Send the device back to coatmaster AG for repair.                  |  |  |
| Sudden flash                          | coatmaster® Flex triggers a flash or multiple flashes without pressing        |  |  |
| without                               | the trigger button.                                                           |  |  |
| trigger                               | <ul> <li>Strong magnetic field (i.e. spark of powder coating gun).</li> </ul> |  |  |
|                                       | Unstable measurements or varying thickness values when using                  |  |  |
|                                       | the coatmaster® Flex.                                                         |  |  |
|                                       | <ul> <li>coatmaster® Flex is too hot.</li> </ul>                              |  |  |
|                                       | Search for a cooler measuring environment, allow                              |  |  |
|                                       | the coatmaster® Flex to cool down, and never leave                            |  |  |
| Unstable                              | the coatmaster® Flex in direct sunlight for an extended period of             |  |  |
| results                               | time.                                                                         |  |  |
|                                       | • Parts to be measured are too far away.                                      |  |  |
|                                       | ◊ Follow the instructions regarding sample distance in section 8.5.           |  |  |
|                                       | Wrong flash intensity selected.                                               |  |  |
|                                       | Select the appropriate colour in the calibration menu                         |  |  |
|                                       | (see section 8.4).                                                            |  |  |

#### 9.3 Frequently Asked Questions (FAQs)

#### 9.4 Hotline

Technical Support for coatmaster® Flex

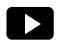

Watch our detailed video instructions on www.YouTube.com Keyword: '**coatmaster Flex'** 

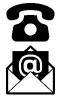

+41 (0) 52 511 83 11

info@coatmaster.com

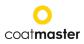

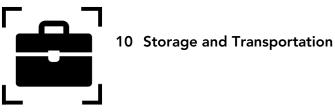

To ensure that your coatmaster® Flex is always protected from dust, dirt, moisture and damage, always store the measurement device, router, and batteries safely in the transport case when not in use.

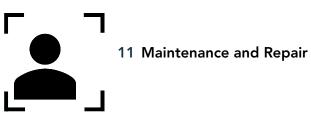

For any repair or service of the device, excluding light maintenance, please send the coatmaster® Flex back to the manufacturer (coatmaster AG).

Light maintenance: coatmaster® Flex needs to be inspected, at least weekly, for inlet filter cleanliness, and front glass transparency and cleanliness. A set of spare inlet filters and a front glass are provided with your coatmaster® Flex.

For larger quantities, inlet filters and front glass components are available for order online through flex.coatmaster.com.

In case of any other tampering, or opening of the device, the warranty will immediately be terminated.

Table 9 gives you an overview of the items that need to be regularly maintained on your coatmaster  $\ensuremath{\mathbb{R}}$  Flex

| ltem          | Description Level            | Maintenance Level | Done by       |
|---------------|------------------------------|-------------------|---------------|
| Inlet filter  | Regular maintenance          | L1                | User          |
| Outlet filter | Extraordinary<br>maintenance | L2                | coatmaster AG |
| Front glass   | Regular maintenance          | L1                | User          |
| Battery       | Regular maintenance          | L1                | User          |
| Flash lamp    | Extraordinary<br>maintenance | L2                | coatmaster AG |

Table 9: Items to be maintained and maintenance level

Maintenance Level:

Level 1: can be done by the user of the coatmaster® Flex.

Level 2: must only to be done by a coatmaster AG Technician.

Level 2 maintenance by the user, or any technician except an authorised coatmaster AG, technician, is prohibited. In such a case, the warranty will immediately be terminated.

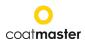

#### 11.1 Replacement of the Inlet Filter

The inlet filter must be inspected, at least weekly, by the user of the coatmaster® Flex to avoid a malfunction of the device. If it is dirty, change the filter; otherwise, change the filter every second week or after 80 hours of use, whichever is earlier.

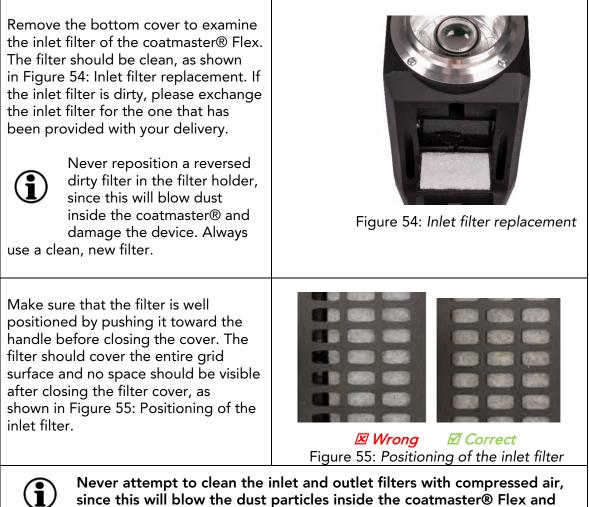

possibly push the filters away from their correct position.

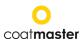

#### 11.2 Replacement of the Front Glass

The front glass must be replaced using the tools provided in your coatmaster Flex case.

Change the front glass by removing the four screws on the front of the coatmaster® Flex, using the tool provided. After removing the aluminium ring, you will be able to change the front glass.

After replacing the front glass, screw the front ring to the coatmaster® Flex head, using the tool provided.

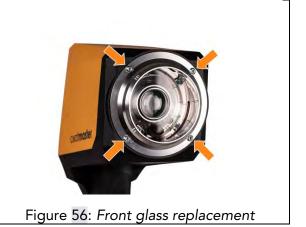

#### 11.3 Cleaning and Care

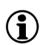

After cooling, clean the coatmaster® Flex with clean, dry, lint-free paper cloths. Never clean the front glass or the lens with alcohol-based cleaners! **Do not clean the device with compressed air!** 

#### 11.4 Warranty

Your coatmaster® Flex is covered by a one-year warranty.

Winterthur, September 2019